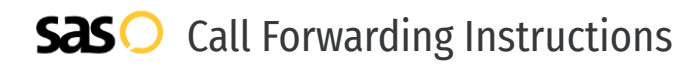

# ESI **Call Forwarding.** Everything You **Need to Know.**

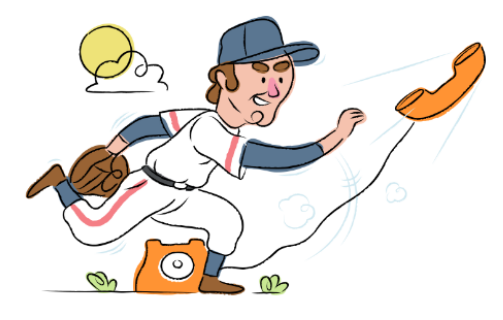

## **How do I turn on call forwarding on an ESI phone?**

# How To Activate Immediate Call Forwarding:

- 1. Within your ESI portal, go to My Settings.
- 2. Under the Presence tab, click Call Forwarding.
- 3. Click Always.
- 4. Within the drop down, select Custom Number.
- 5. Type the 10-digit phone number you want to forward to.
- 6. Adjust settings as desired.
- 7. Click Save.

#### How to enable Conditional Call Forwarding (No Answer):

- 1. Within your ESI portal, go to My Settings.
- 2. Under the Presence tab, click Call Forwarding.
- 3. Click No Answer. Within the drop down, select Custom Number.
- 4. Type the 10-digit phone number you want to forward to.
- 5. Adjust settings as desired.
- 6. Click Save.

## **How do I turn off call forwarding on an ESI phone?**

#### How To Deactivate:

- 1. Within your ESI portal, go to My Settings.
- 2. Under the Presence tab, click Call Forwarding.
- 3. Uncheck the forwarding option that is currently checked off.
- 4. Click Save.

#### **1. Get started**

Start by forwarding your calls to SAS.

#### **2. Check it**

Call your business from another phone to ensure you're forwarded.

#### **3. Have issues**

Call your forward number directly to check if the line is working, and try to forward your calls again.

#### **4. We're here**

Call 866-688-8912 or visit [www.specialtyansweringservice.net](http://www.specialtyansweringservice.net)

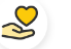

#### **Hello**

Call forwarding is how you get your businesses telephone calls to SAS

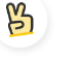

### **Easy**

No installation necessary - call forwarding is probably already active on your line

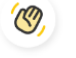

### **Goodbye**

Cancel call forwarding when you're ready to answer your own calls again

# ESI **Call Forwarding FAQs.**

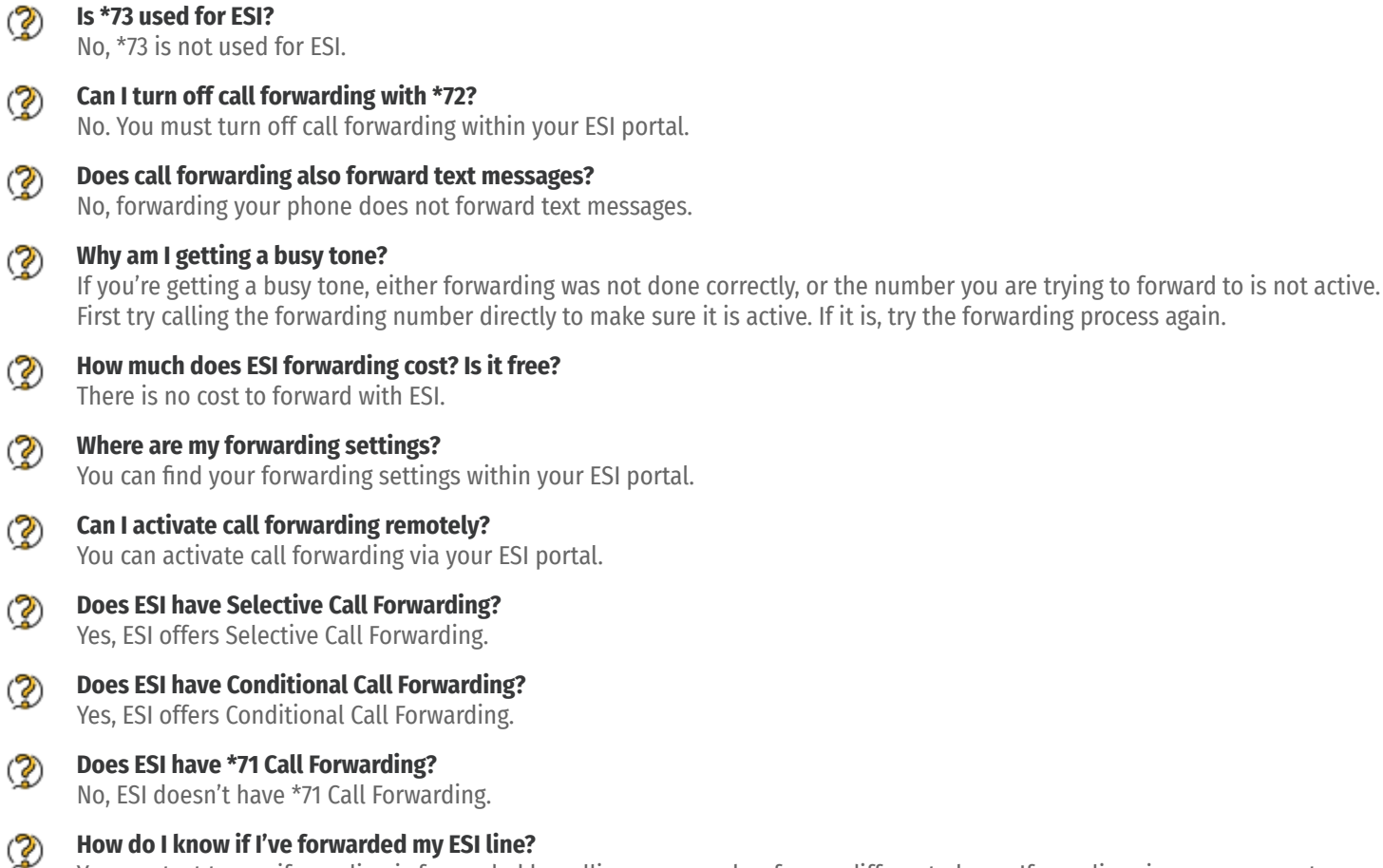

You can test to see if your line is forwarded by calling your number from a different phone. If your line rings, you are not forwarded.

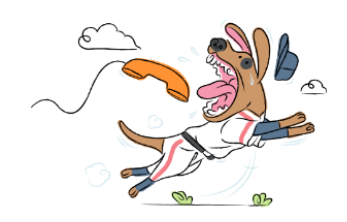